# **O que fazer para habilitar as rotinas do módulo 33(Vendas Avançado) ?**

Para habilitar as rotinas do módulo 33, realize os procedimentos abaixo:

1. Procedimentos Inicias

1.1) Realize o download do módulo **33** através do **Servidor FTP ( colando** ou **Winthor Upgrade**; 1.2) Copie no diretório **P:**;

2. Atualizar rotina

2.1) Acesse a rotina **579 - Atualizar Versão**;

2.2) Na aba **Atualização de rotinas** selecione o módulo no **Diretório para atualização de rotinas**;

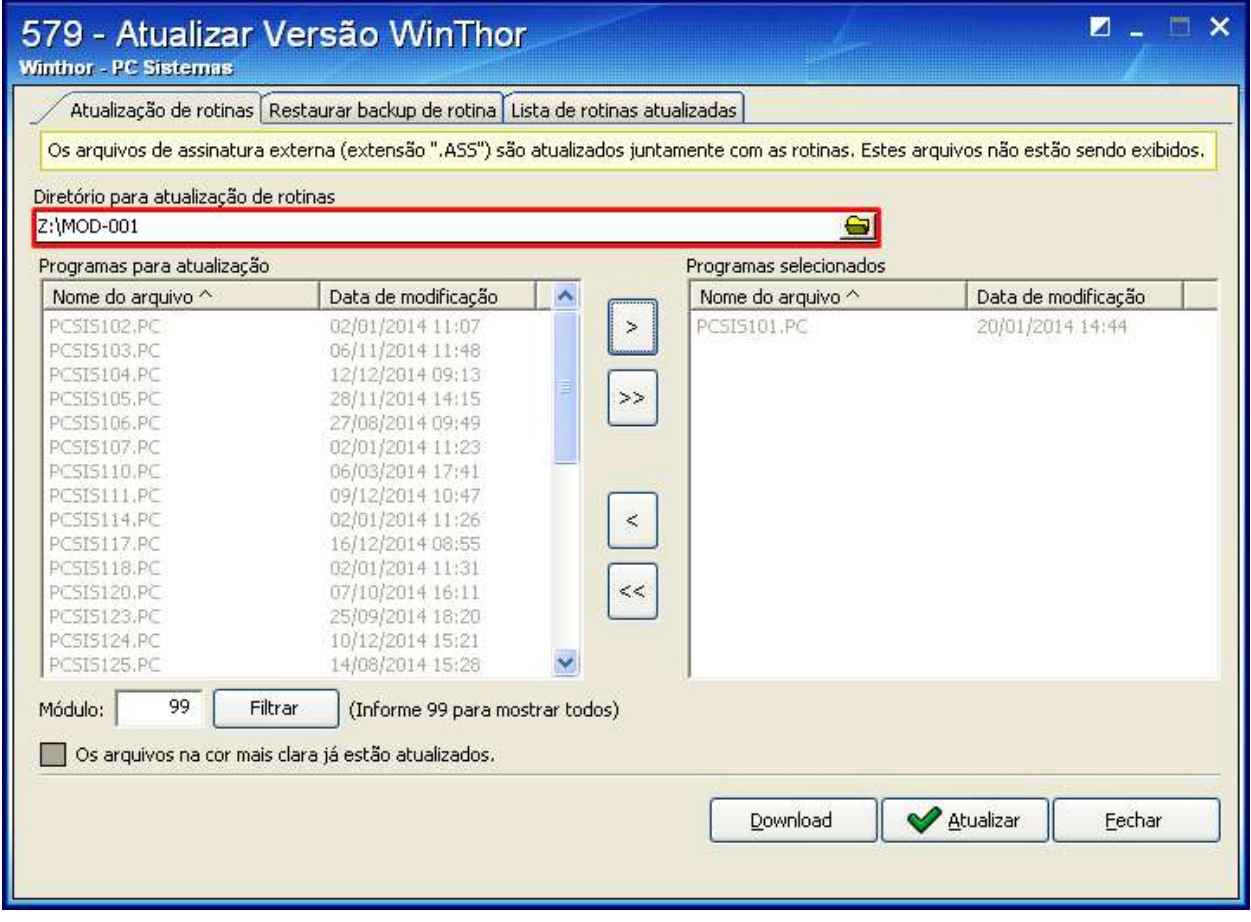

2.3) Selecione as rotinas desejadas na caixa **Programas para atualização;**

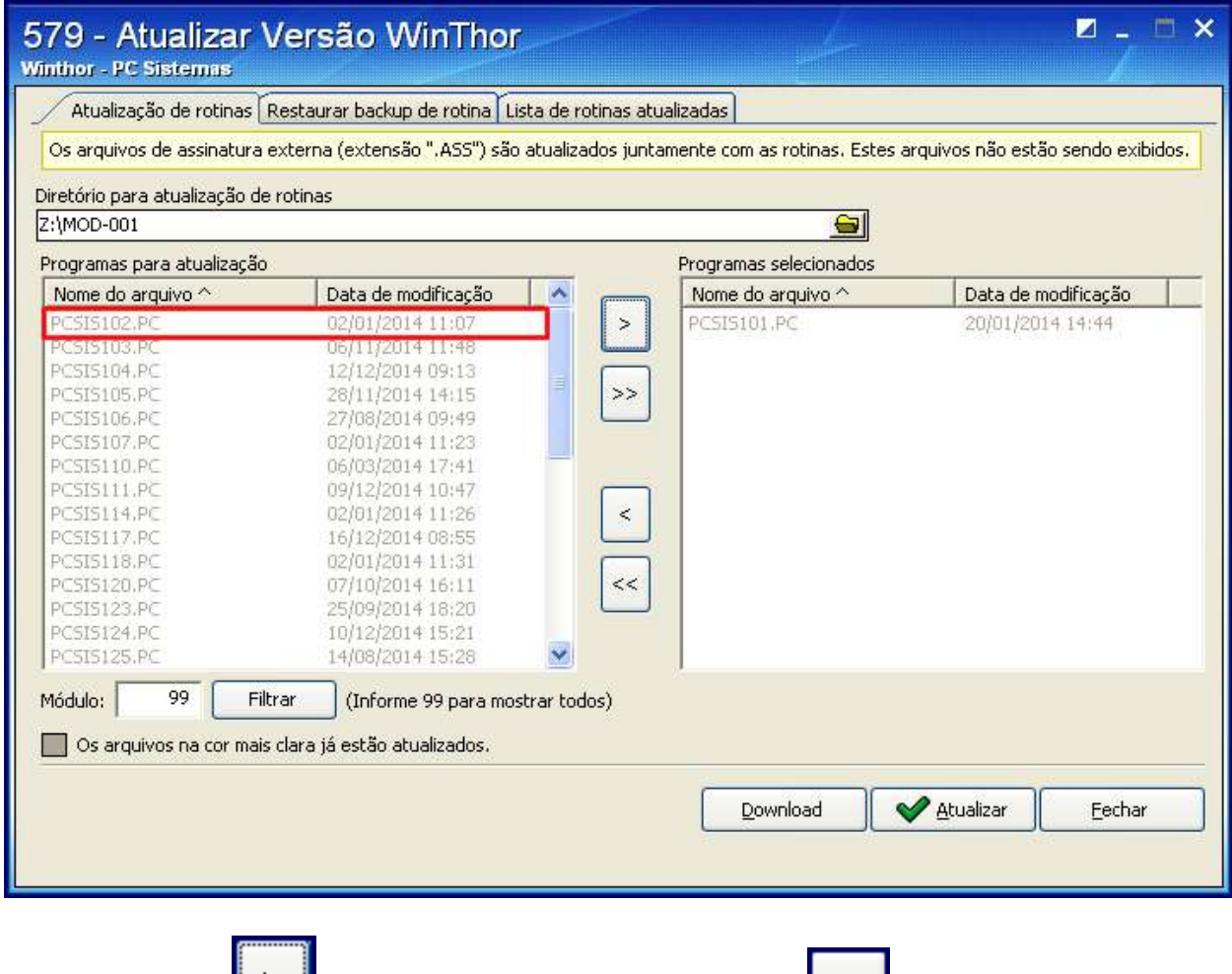

2.4) Clique o ícone **(2008)**, e para selecionar todas as rotinas clique (2018);

#### 2.4) Clique o botão **Atualizar**.

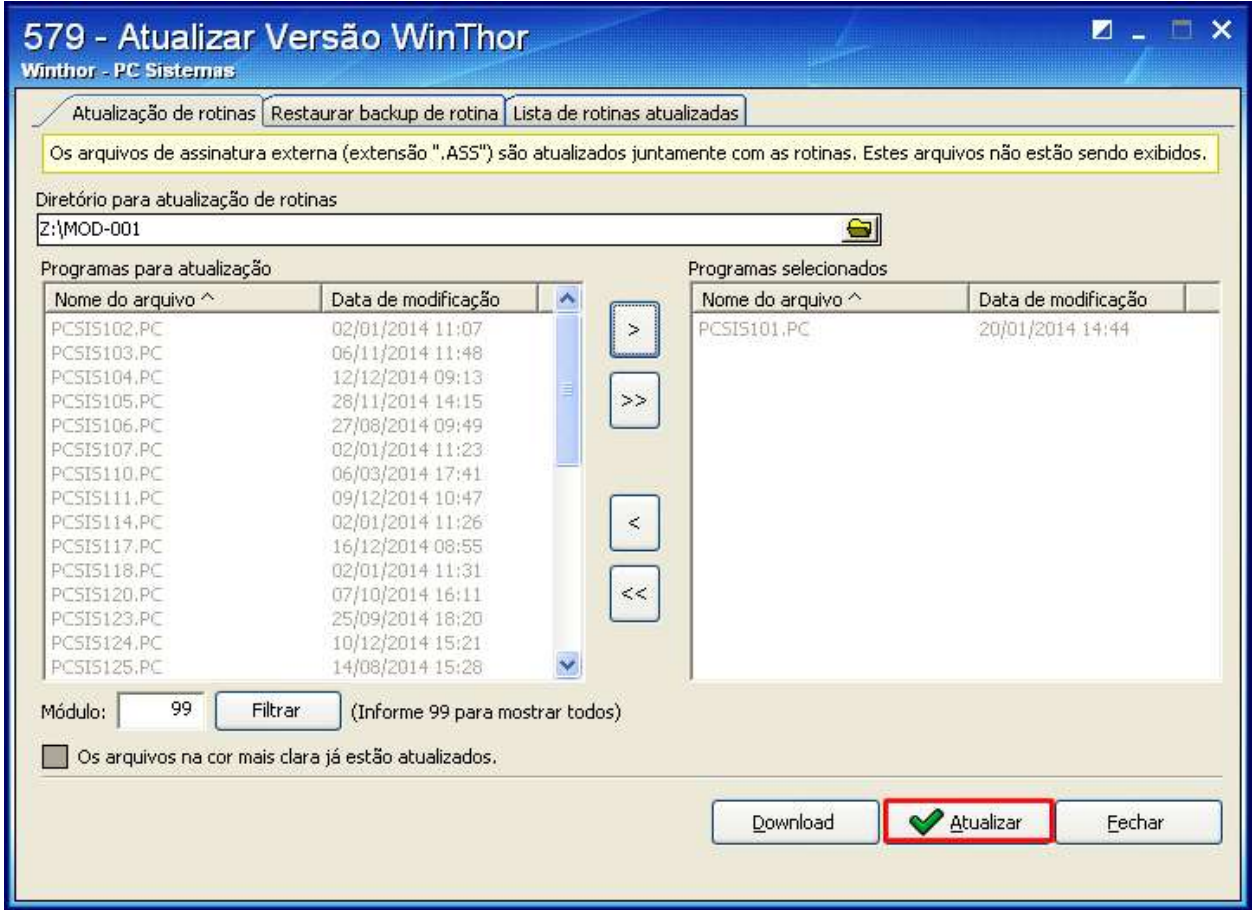

3. Atualizar Banco de Dados

3) Acesse a rotina **560 - Atualizar Banco de Dados**;

3.1) Marque as seguintes opções na aba **Menu/Permissões/ Fórmulas**:

- **Criação/Execução de rotina (rotina 529)**;
- **Criação/ Exclusão Permissão de Acesso ( rotina 530)**;

3.2) Clique o botão **Executar**;

4. Permitir Acesso

4) Acesse a rotina **530 - Permitir Acesso a Rotina**; 4.1) Libere as permissões referentes ás rotinas baixadas;

4.2) Clique **Confirmar**;

# 5. Cadastrar Rotina

# 5) Acesse a rotina **529-Cadastrar Rotina do Sistema**;

# 5.1) Selecione o módulo na planilha **Módulos do sistema**;

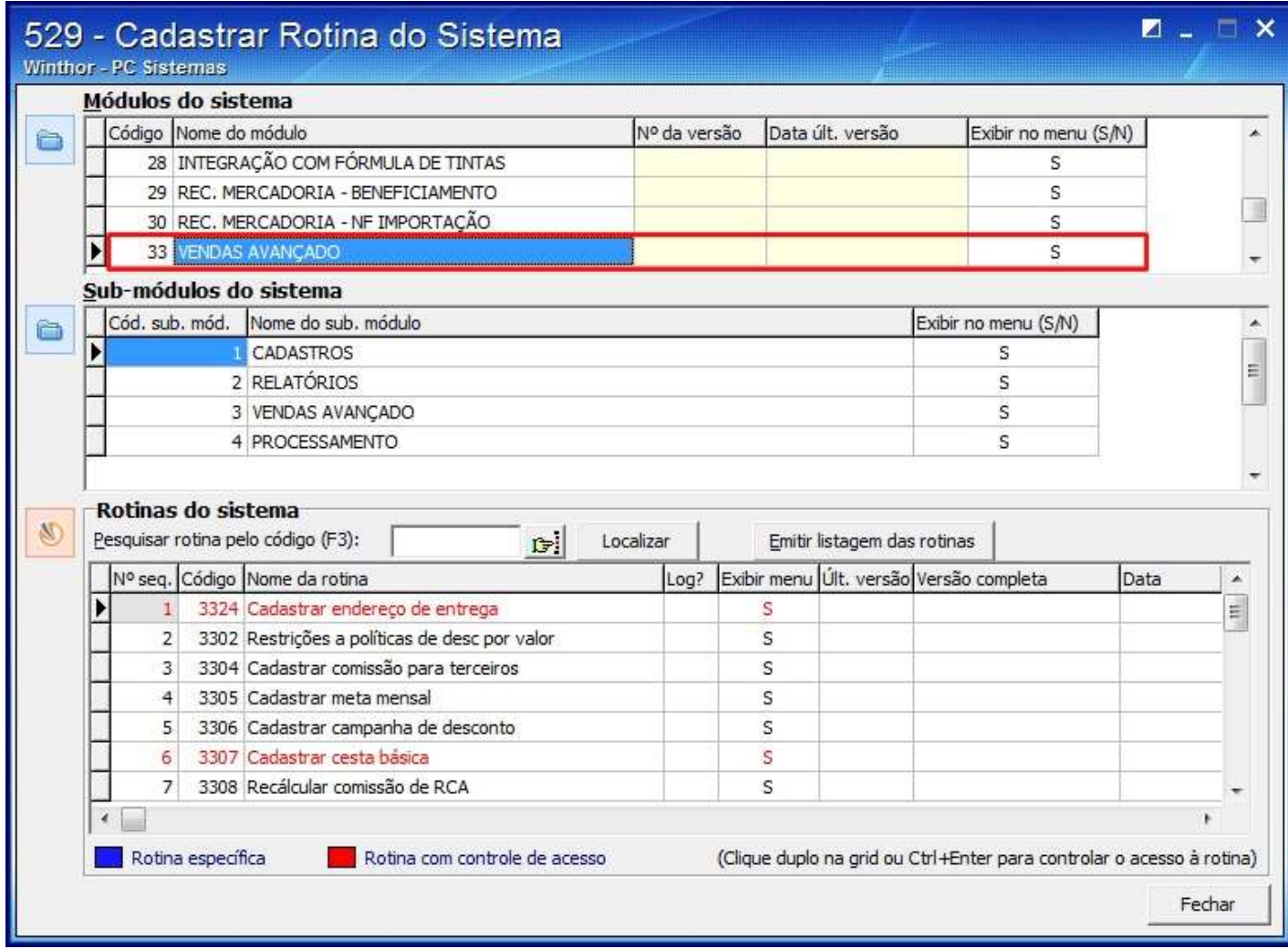

# 5.2) Selecione o **Sub-módulo**;

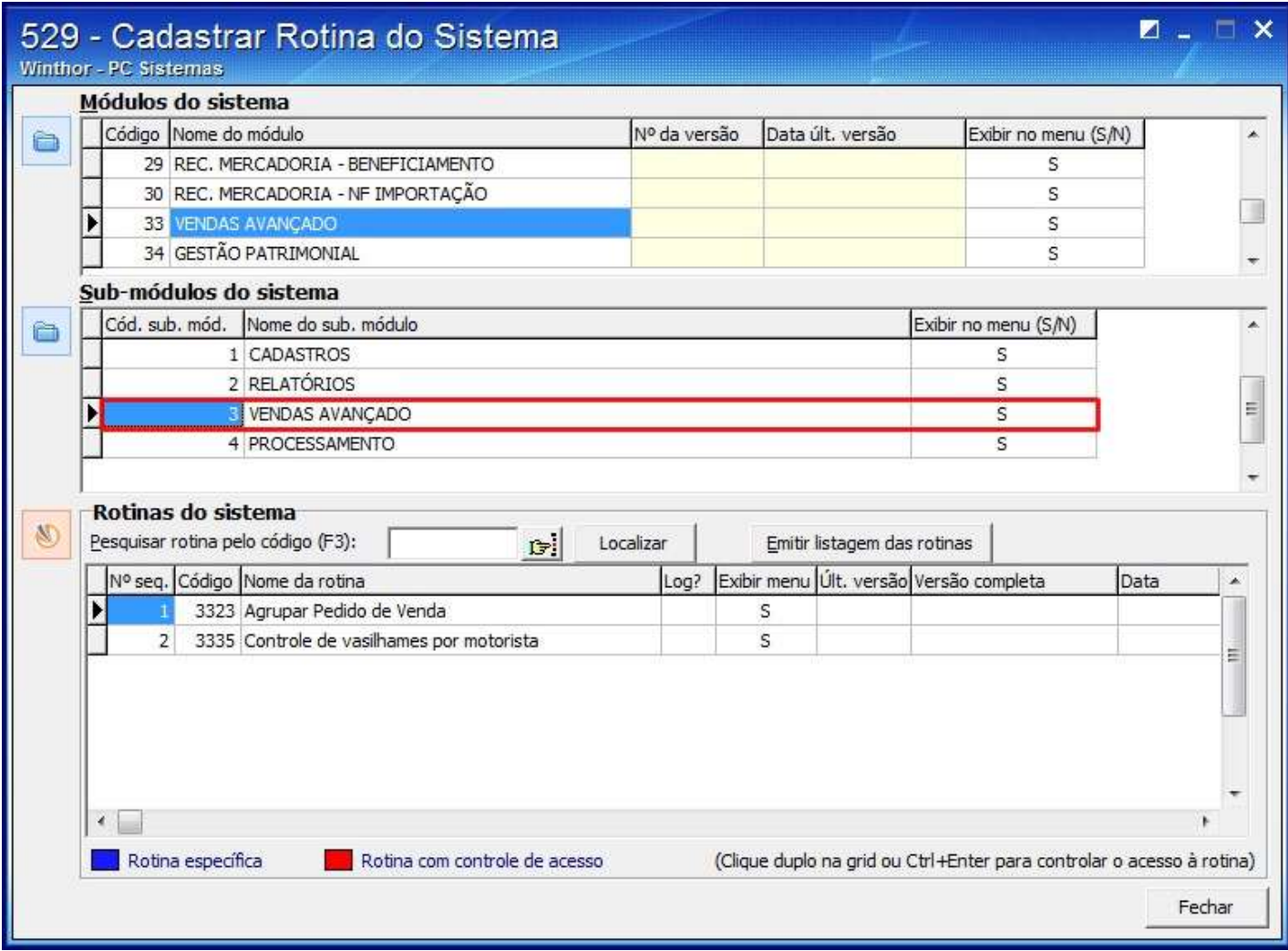

5.3) Na caixa **Rotinas do sistema**, selecione a última rotina e pressione seta para baixo;

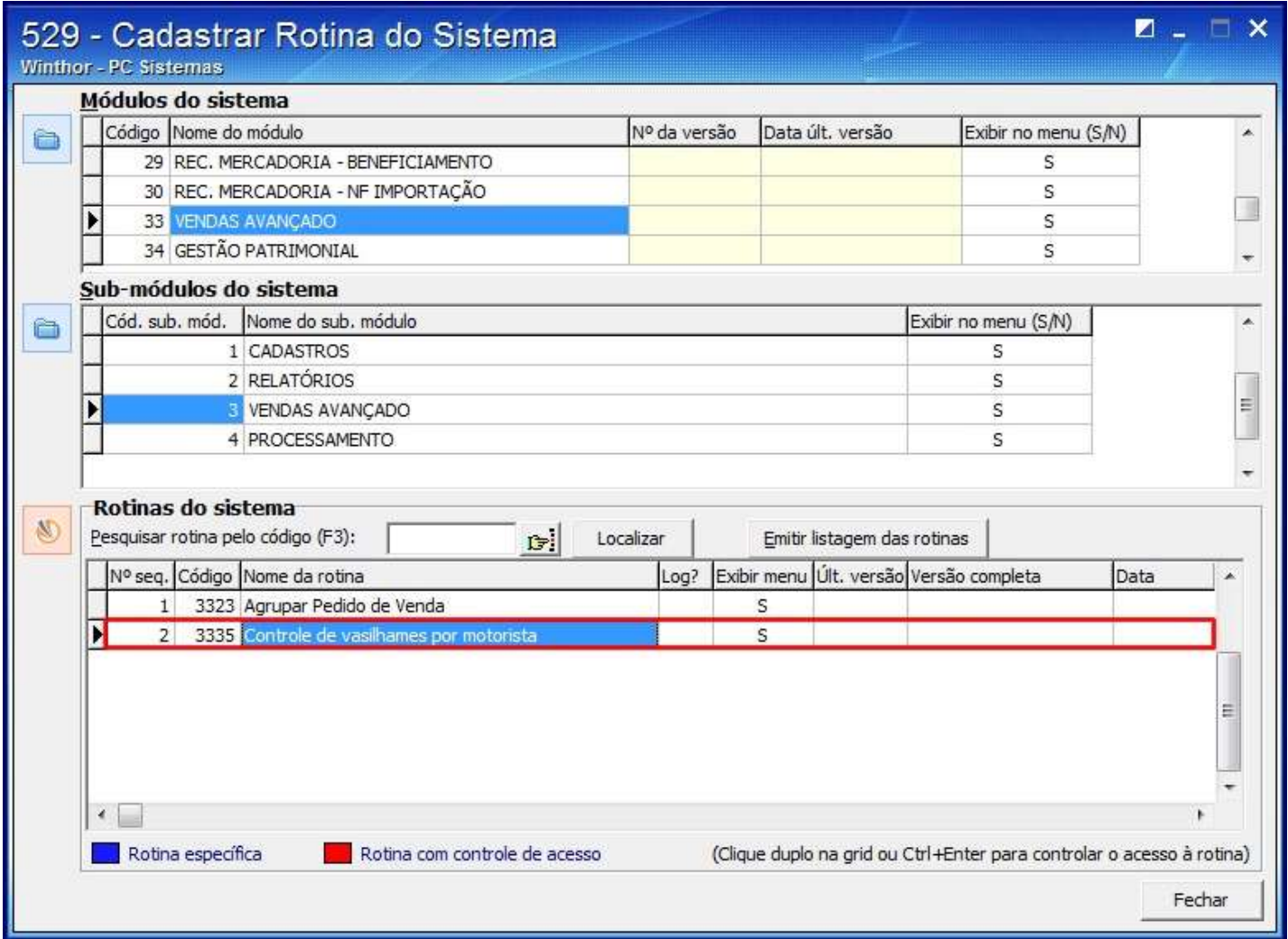

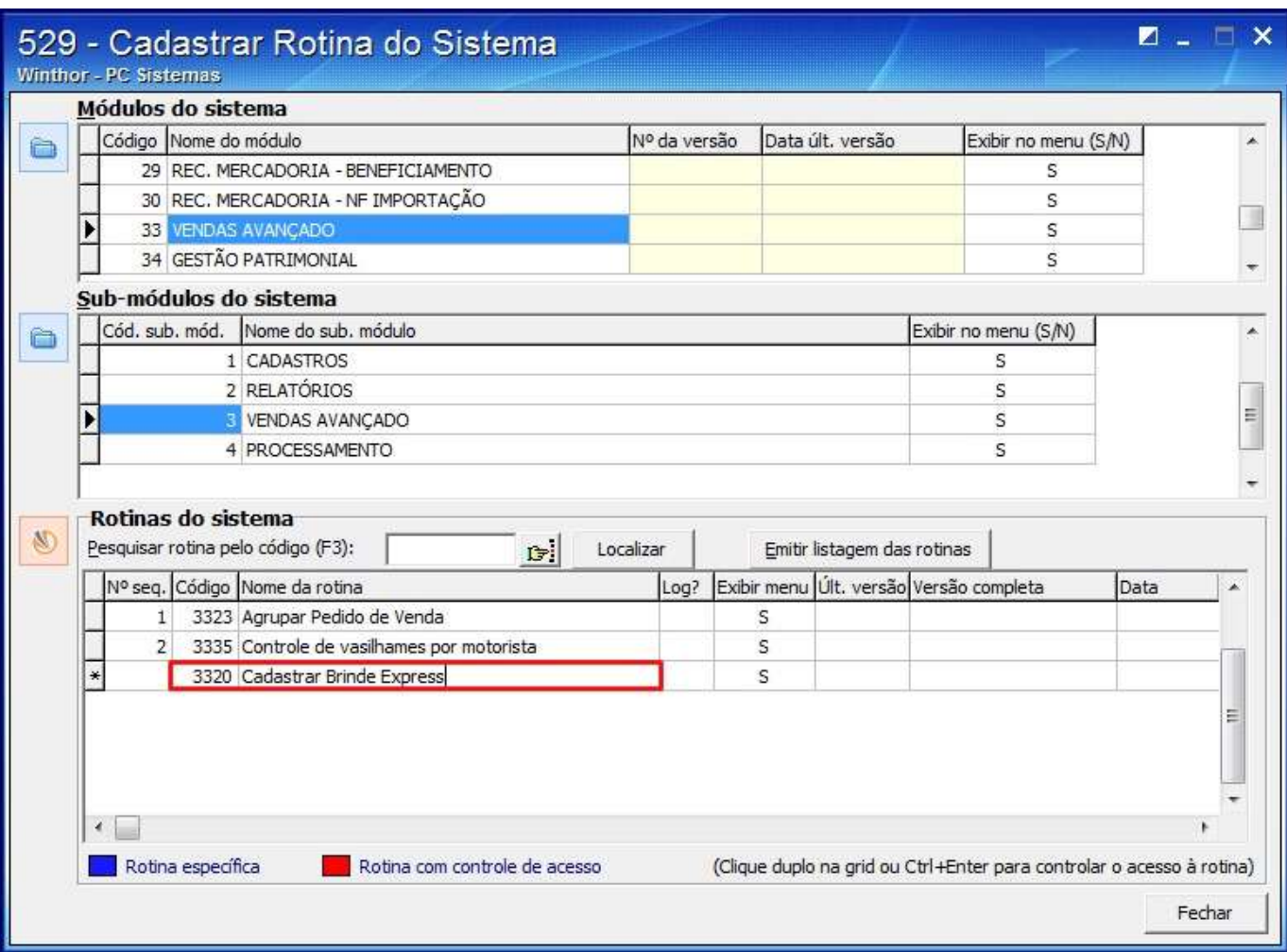

5.4) Informe os **Código**s das rotinas desejadas, os **Nomes das Rotinas** e pressione seta para baixo;

### 5.5) Selecione a opção **S** na coluna **Exibir Menu**;

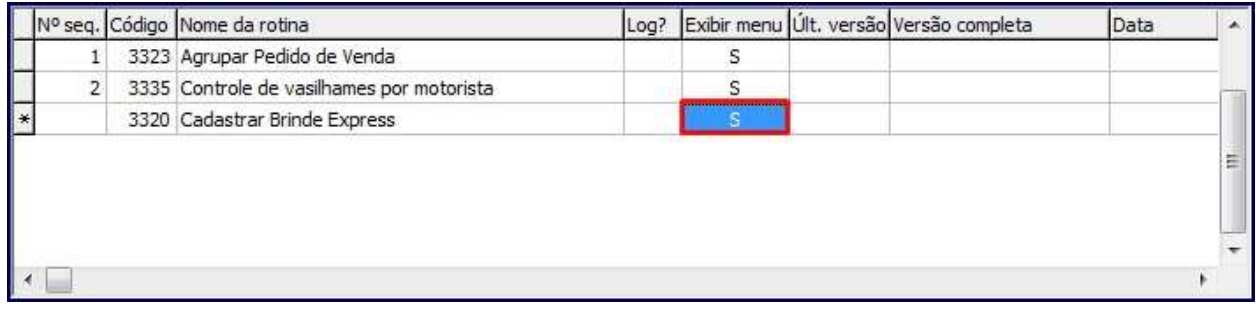

Clique **Fechar**.